# **Saving Searches In PubMed: My NCBI**

### **Log In or Register**

Connect t[o https://mclibrary.duke.edu/pubmed.](https://mclibrary.duke.edu/pubmed) In the upper right corner of the screen, click on **Log in**. If you have an NCBI Account, you can sign in using your username and password. New users may register by clicking on "**New here? Sign up"** (near the bottom of the screen) and then **Create new NCBI Account**.

## **Save a Search | Get Updates via Email**

My NCBI allows you to save search strategies. It can also deliver updates of search results to your email on a schedule that you determine.

**Creating a Search Strategy** - There are two ways to create a search strategy in PubMed.

1. Enter all terms into the "**Search"** box, e.g. osteoarthritis AND (exercise OR exercise therapy).

osteoarthritis AND (exercise OR exercise therapy)

**Search** 

2. From the "**Advanced"** Search Builder page, add each of your search terms in the **Query box** to build a strategy under *History and Search Details*.

To combine terms, use the search numbers, e.g. #1 or click *Actions …* then *Add query* corresponding with the relevant search sets.

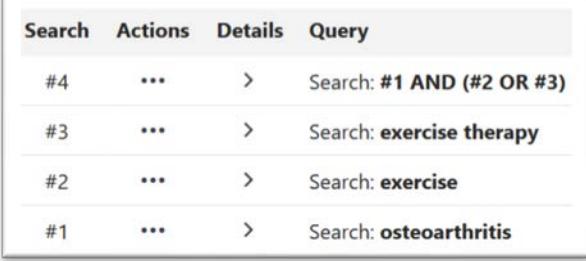

 $\times$ 

#### **Saving a Search Strategy**

- From the Results screen, click on **Create alert** below the search box.
- Log in to **My NCBI**, if you are not already.
- Enter a **new name** for the search. **SUGGESTION**: Choose a name that is short and meaningful.
- Review the search strategy for accuracy. Note that set numbers have been replaced by the terms searched. NOTE: Only the search statement that you are currently viewing will be saved, not the entire session history. Be sure that this search statement includes all relevant concepts.
- Select **Yes** or **No** to receive email updates.
- If **Yes**, fill in the form indicating how often/when to get updates, report format, and the number of items to send.
- Click **Save** when done.
- To access, delete, or edit settings of a search, log in to **My NCBI** and click on **Manage Saved Searches**.

## **Save Citations into My NCBI Collections**

My NCBI also allows you to save individual citations indefinitely. You may create multiple collections within My NCBI for specific research projects that may be viewed privately or publicly shared with others.

#### **Saving Selected Citations**

- After running a search, select the citations you would like to save from the Results by placing a checkmark in the box next to the citation(s) OR click on **Send to** (above the results) then **Collections** and add (all or specific) **Selections**. **NOTE**: **Don't choose** *My Bibliography* **from Sent to**, as this is a separate function tied to the NIH open access policy and not a way to build a bibliography for a research topic.
- Select whether to **create a new collection** for the citations (the default option) or **add to an existing collection**.
- Enter a short and meaningful name for your new collection or choose an existing collection from the **Favorites** dropdown menu.
- Click **Add** when done.
- To access, delete, or share collections, log in to **My NCBI** and click on **Manage Collections.**